Excel を使った表の作成

表計算ソフトの利点 (デモ)

- 1. 自動計算
- 2. グラフ作成
- 3. 整形
- 4. 罫線

準備:

表計算ソフトにおける各部の呼び名に注意。

一つの Excel 文書には、複数の表が格納できる。 Sheet1,2,3 となっているのがそれで、右図のように数枚 の表が積み重ねられるように並ぶ。この一枚一枚をワー クシートと呼ぶ。ワークシート・タブをクリックするこ とで望みのワークシートを見せることができる。

Word における各ページのようなものに近い。教科書 pp.99 によい説明がある。

Excel の文書をブックと呼ぶこともある。

課題 1.(これは練習であり、提出不要)

Excel を起動し、教科書 pp.100 以降にあるように、セル に数字と文字を入力せよ。

複数のワークシートを、タブを使って切り替え、動作を確 認せよ。

pp.102 以降にあるように、セルに数値や文字列を入れ、 適当に編集してみよ。データの消去、移動も試せ。

pp.103 下にある、複数セルを選択して全てを一斉に消去 する方法も試せ。pp.104 の下の方の注、つまり数字を入 力するときに、かな漢字プログラムをオフにする、という 点を忘れないように。

## 課題 2.

RenortFolder (¥¥wnf¥cifs?)

- 1. ReportFolder  $\mathcal{L}^{(x)}$  From Teacher  $7\pi$ ルダにある担当教員名のフォルダから「販売実績見本」とい う Excel ブックをさがし、開き、教科書 pp.104 以降に従 って、抜けている数字を入力する。数字の入力では pp.105 の下のほうにある注に注意すること。
- 提出用に学生番号と氏名も適当な位置に入力する。
- 2. pp.106 以降に従い、一度保存する。印刷の必要はない。
- 3. pp.110 の記述に従い、計算式を入力して合計を出力させる。
- 4. pp.112 115 の記述に従い、表示形式を変更し、体裁を整え よ。タイトルを大きくするなど見やすさに配慮すること。
- これらの作業が済めば印刷して提出。

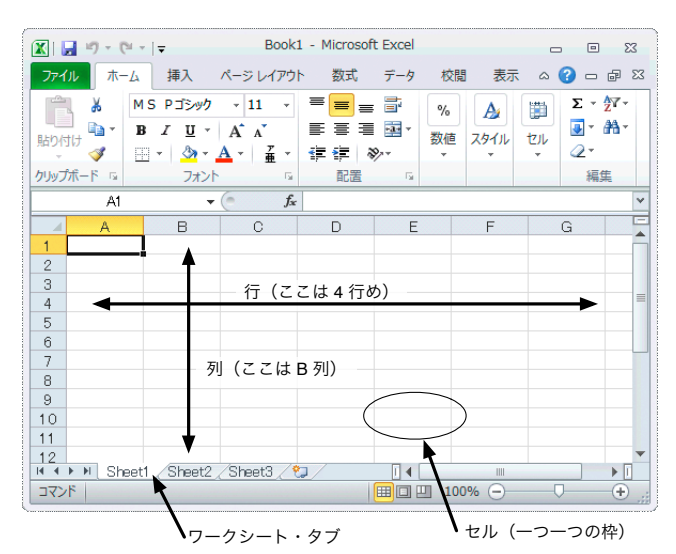

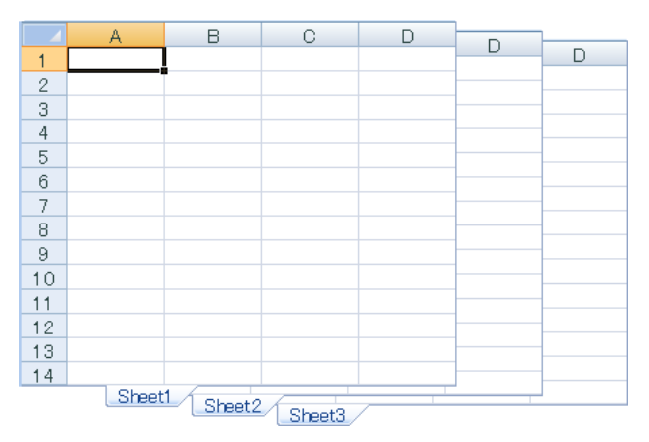

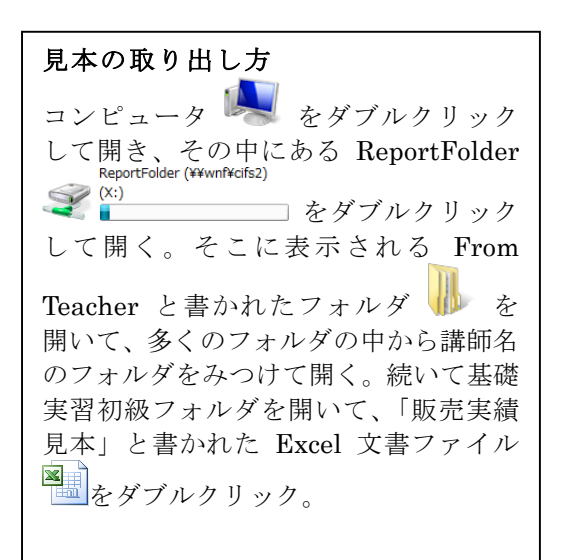

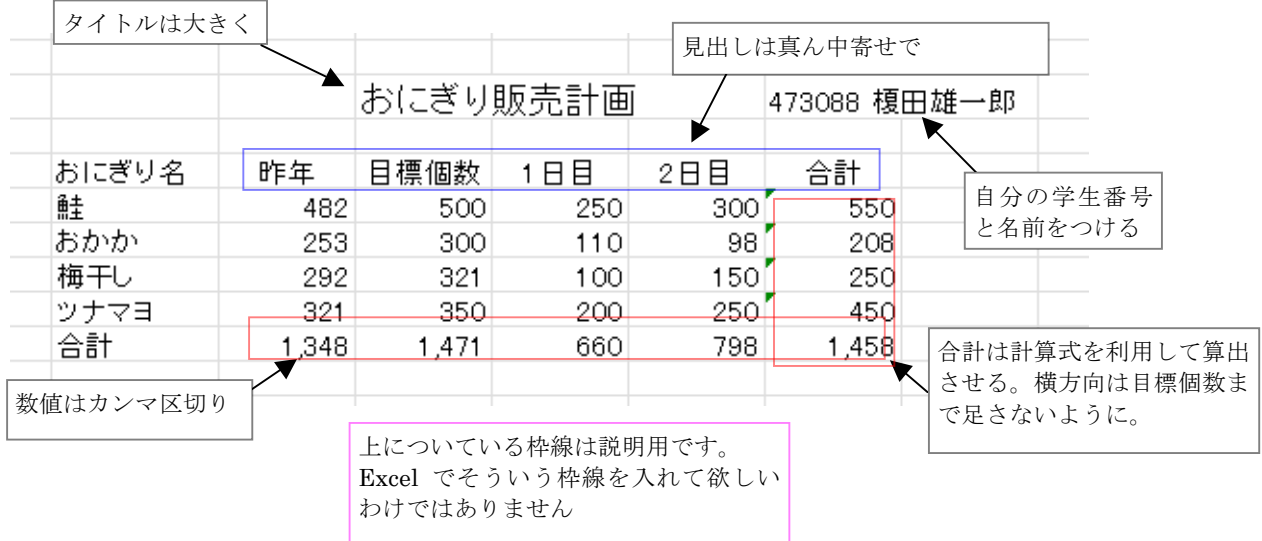

## 課題 3.

統計局による「日本の統計・第1 章国土・気象 表 1-7 都道府県別土地利用」という資料の統計表がネットワ ークフォルダにある。そこから必要な情報だけを残し、余分な行を削除して、以下のように統計表をつくり、 印刷して提出せよ。サンプルどおりに作っても良いし、何か別の点に注目した資料(どこかの地域にだけ注目 した表など)にしても良い。

みたすべき条件は以下の通り。

1. 表の意味を示すタイトルと、自分の学生番号、氏名を付ける。

2. タイトルや項目見出しの配置、サイズを適切に設定して、みやすい表示とすること。

3. 罫線をつける。

4. 何らかの計算処理を行う。(サンプルでは市街地の面積比を算出するところで使っている)

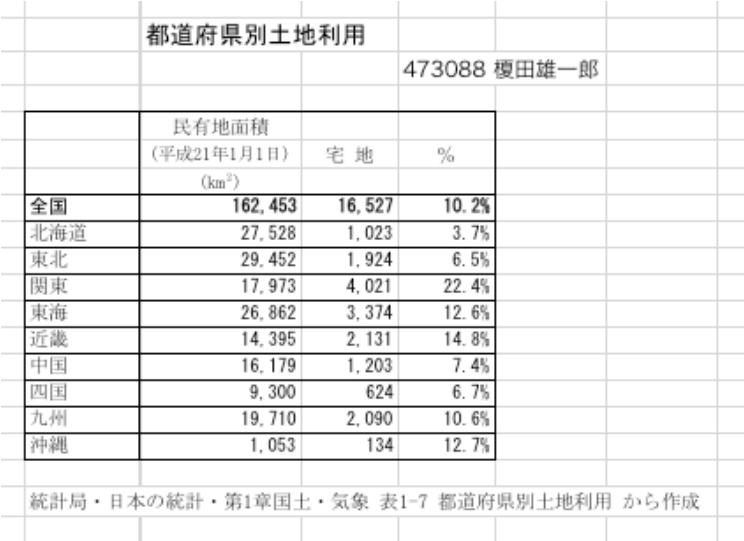

計算式の入力は教科書 pp. 110 にある。

合計はそこにある記述でもできるが、例えば pp.120 の方法でもできる。

資料として使わなかった行、文字は消すなりし て不要なものが印刷結果に出ないようにする こと。

—<br><sub>—</sub> 罫線については教科書 pp.130 以降に説明が ある。